# TUTO 2IFTP

Comment se connecter à la salle de visioconférence

### **Ouvrir votre Navigateur ; cela peut GoogleChrome, Mozilla , Opera ou autres**

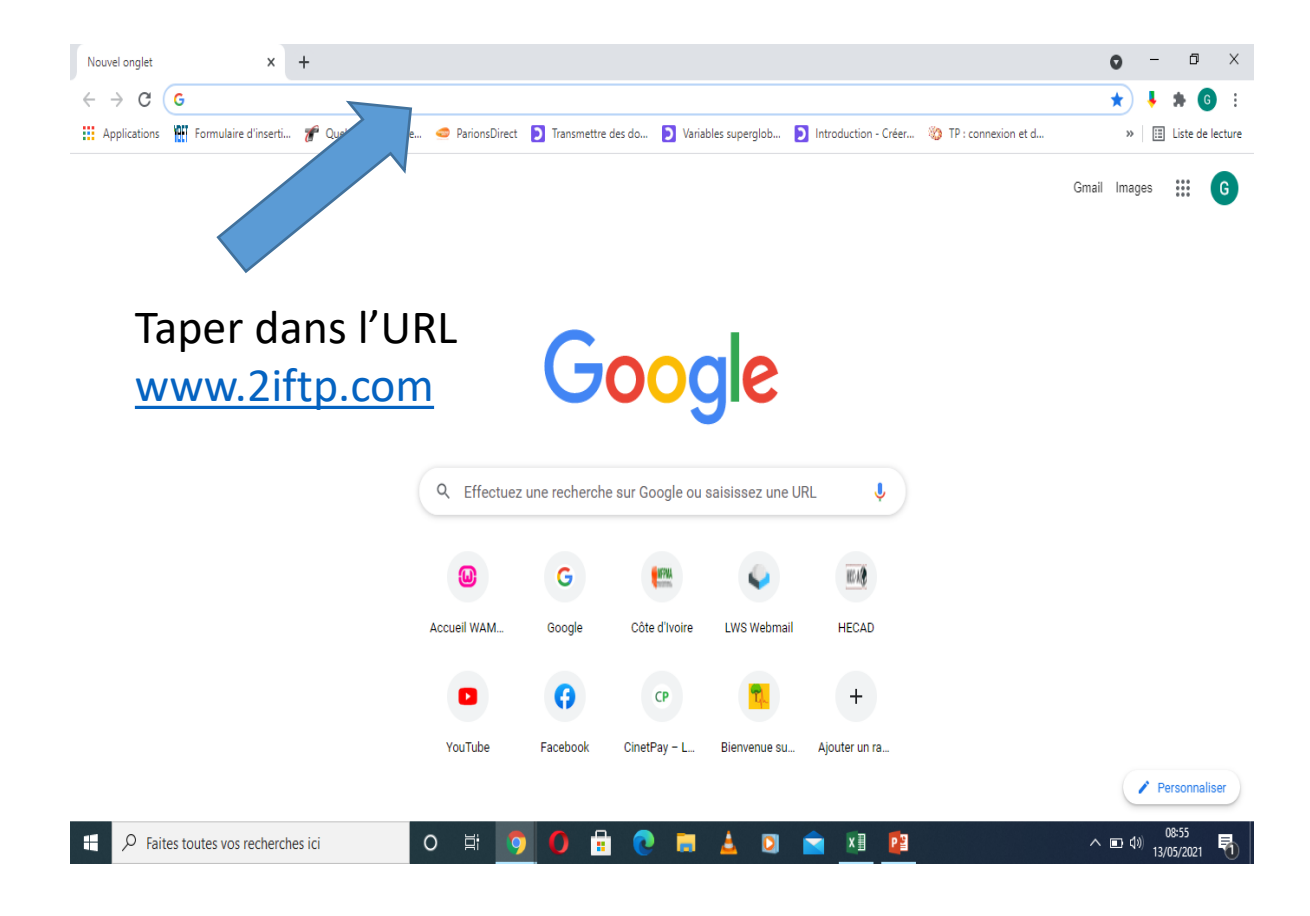

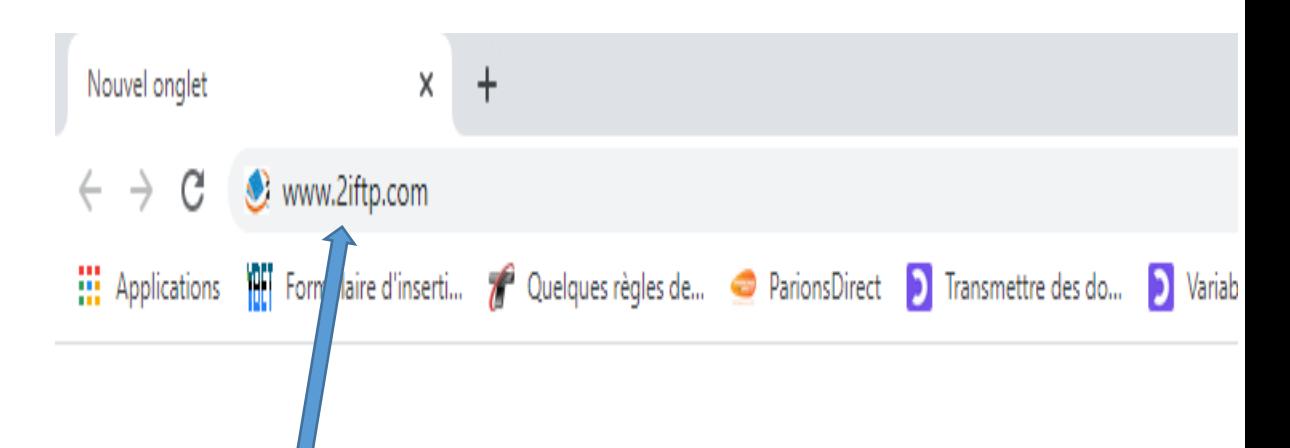

Comme ceci ci-dessus puis taper Entrer sur votre clavier pour obtenir la page suivante.

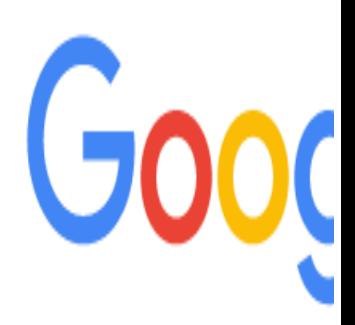

#### Vous obtiendrez la page ci-dessous

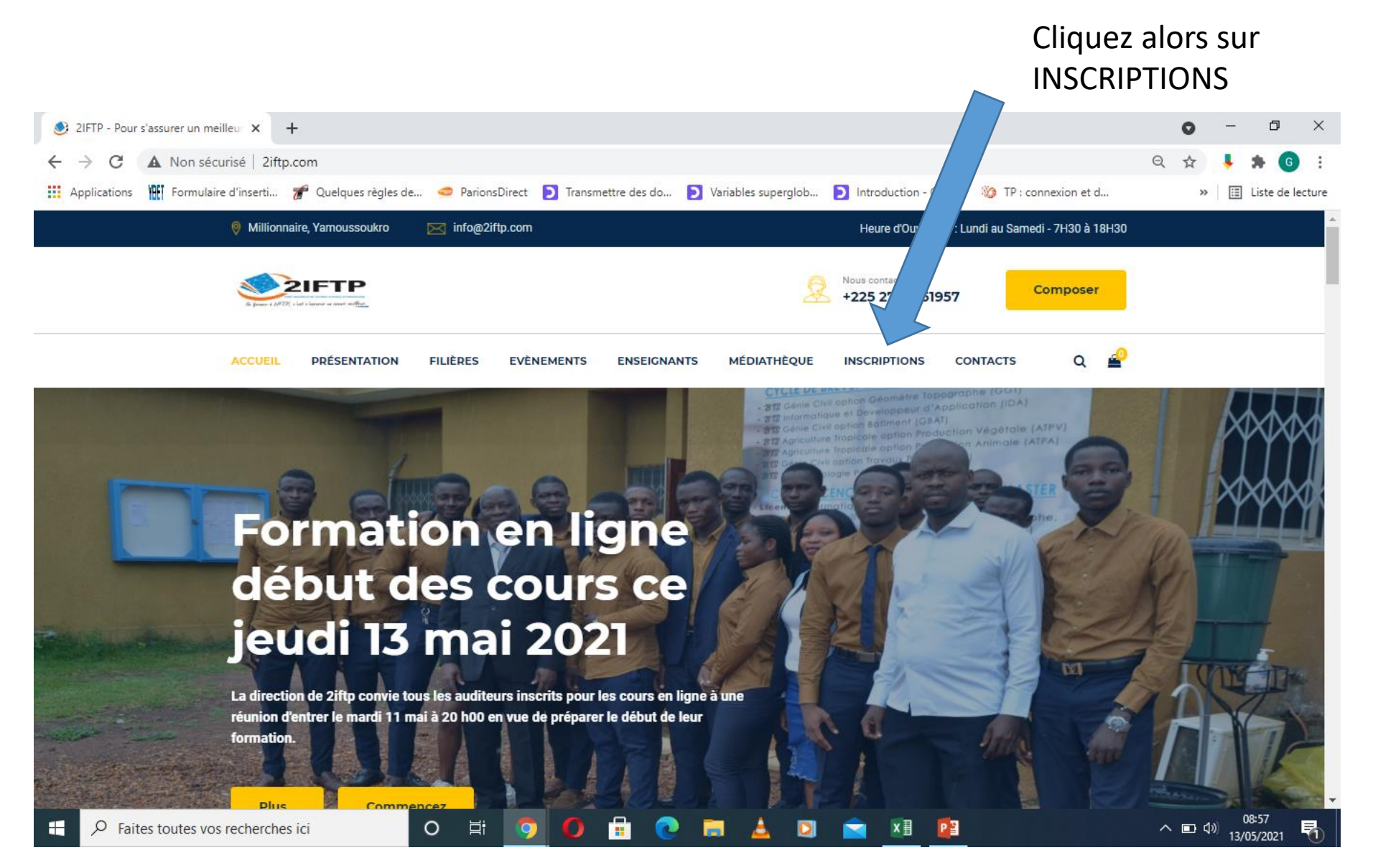

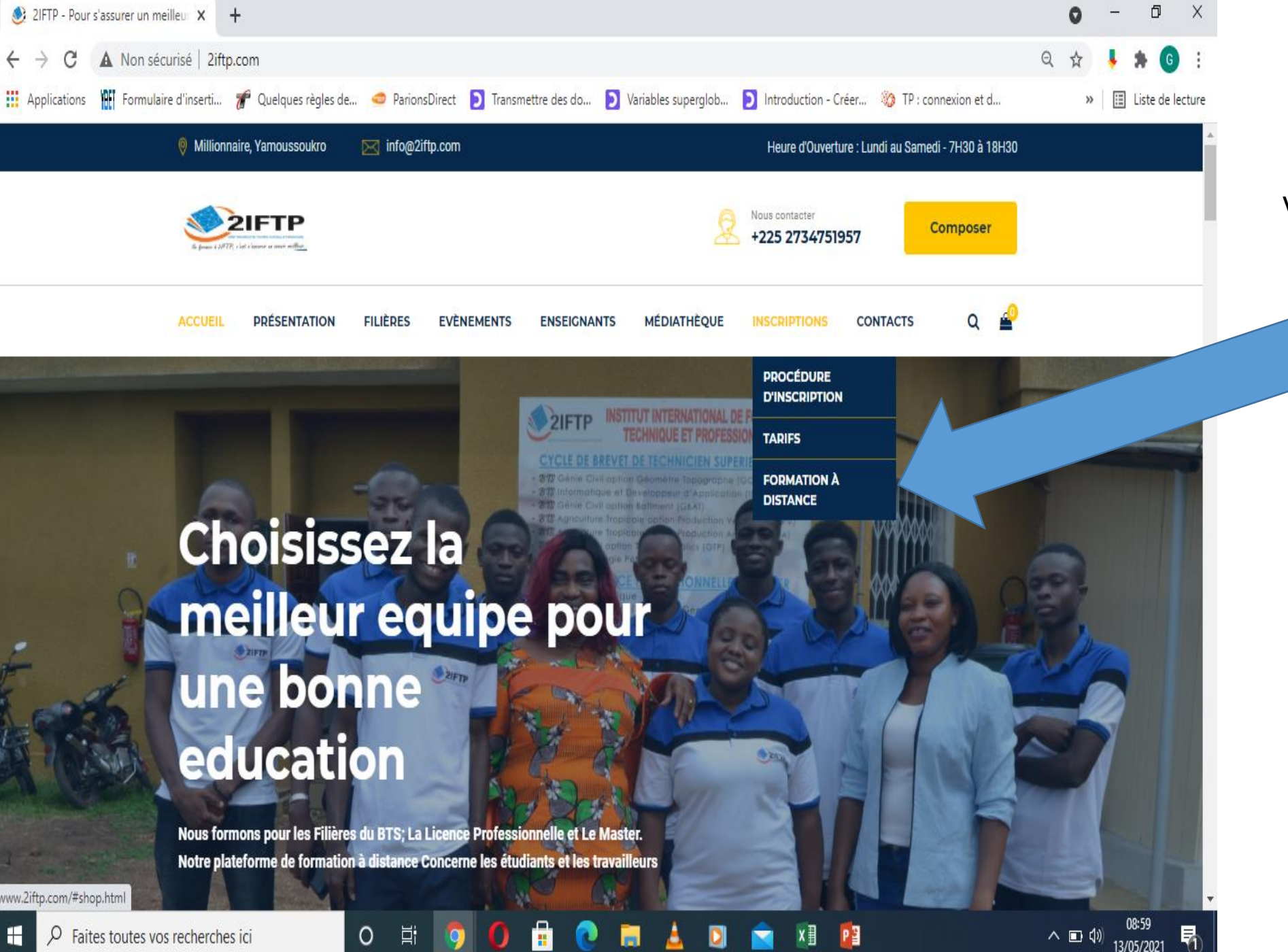

Vous obtiendrez le menu suivant sur lequel vous cliquerez sur FORMATION A DISTANCE

Cliquer ici sur connexion pour accéder à la page de connexion.

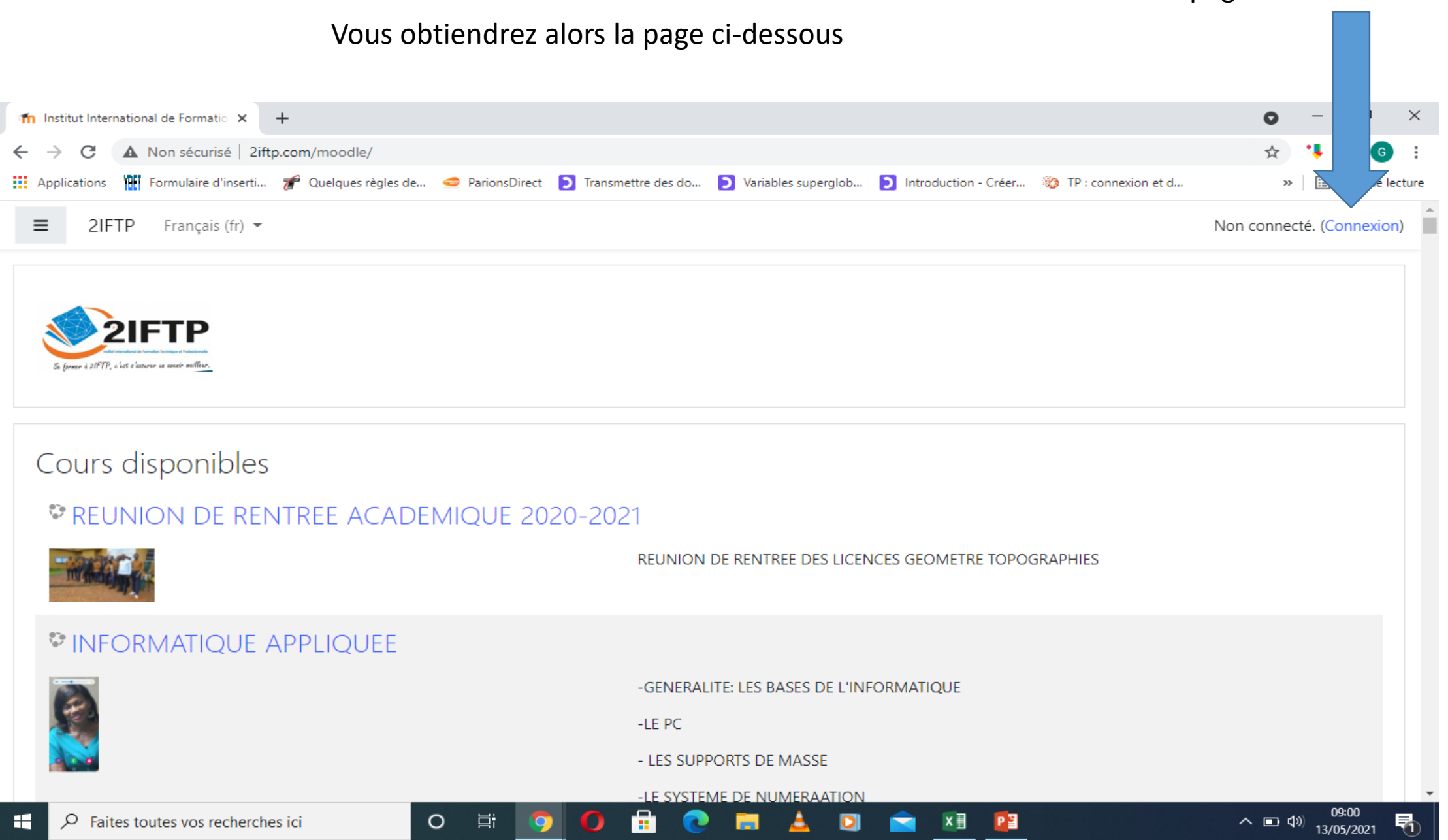

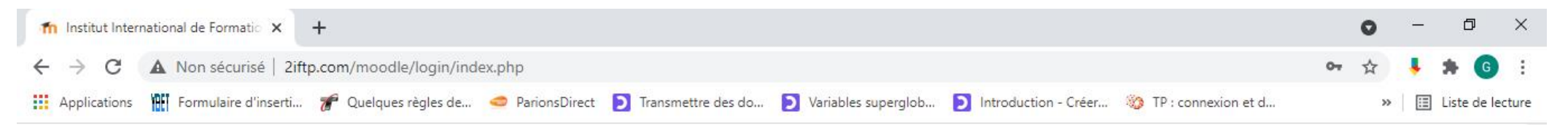

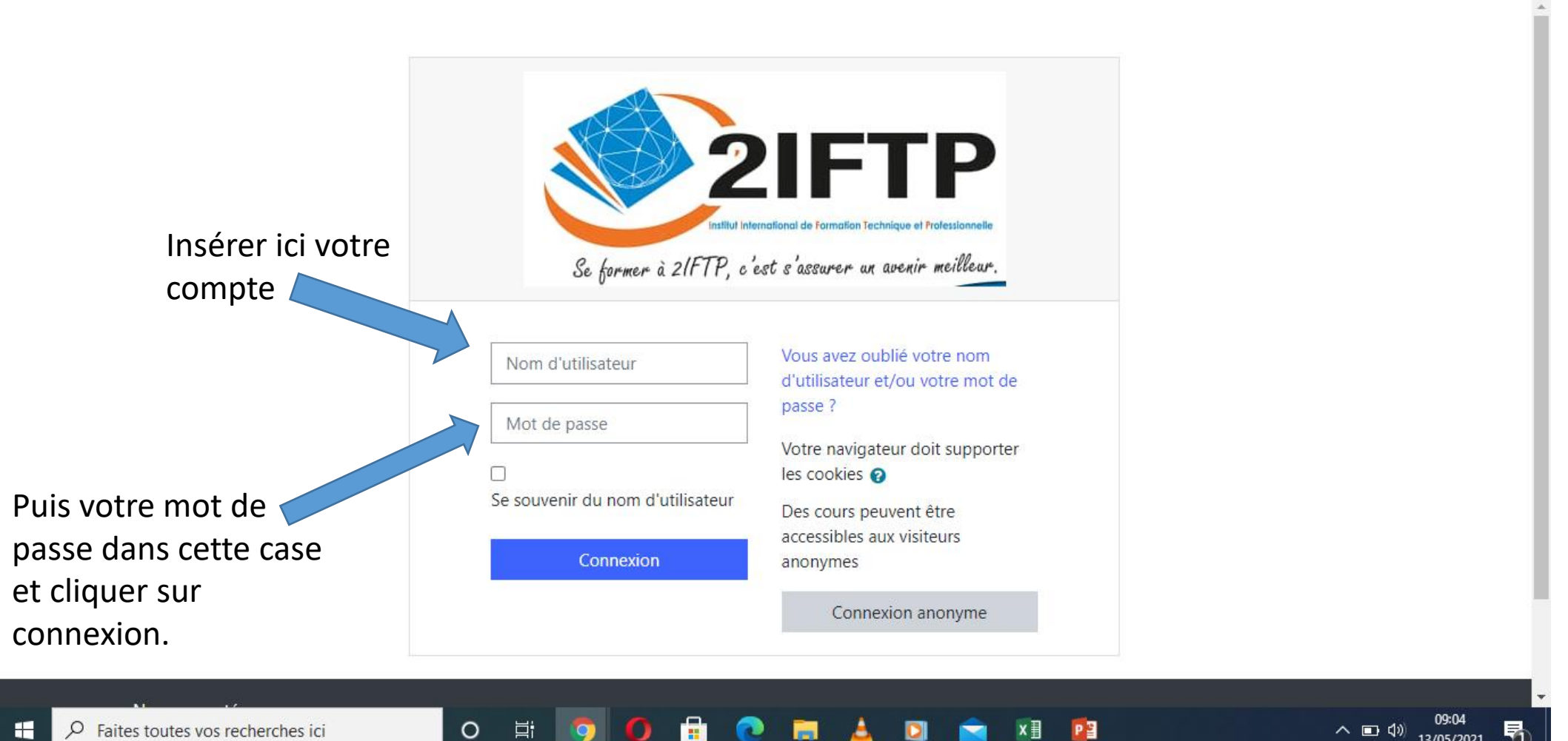

**×目 P日** 

 $\wedge$   $\blacksquare$   $\Downarrow$  )

13/05/2021

 $\blacksquare$ 

草

 $\Omega$ 

 $\circ$ 

 $\mathcal{P}$  Faites toutes vos recherches ici

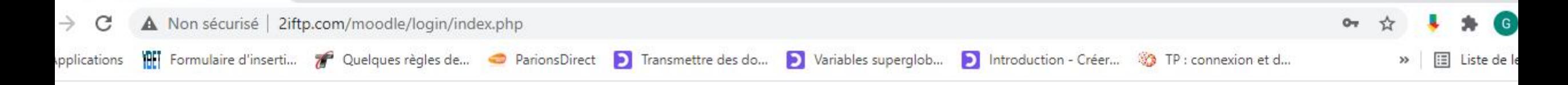

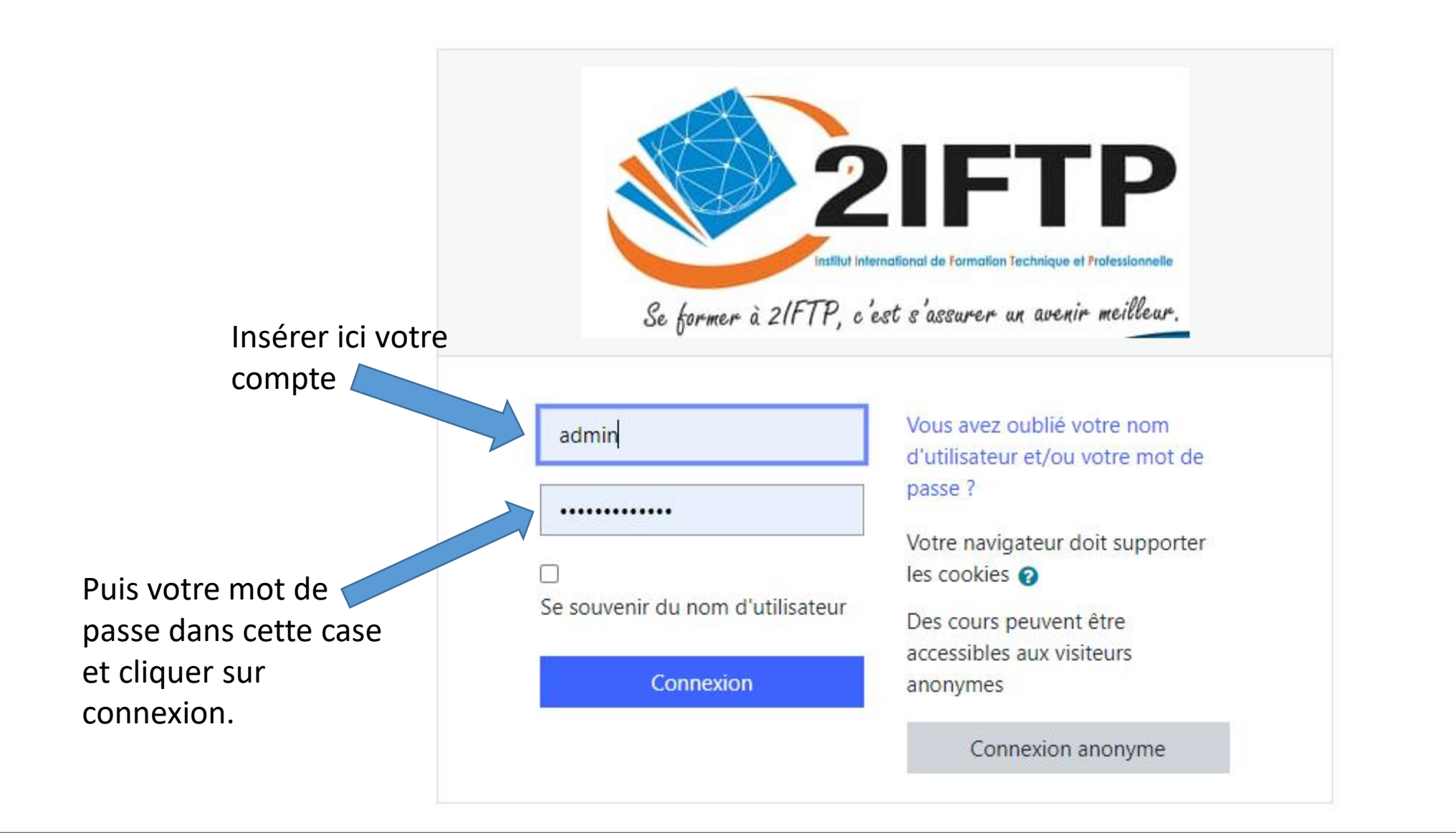

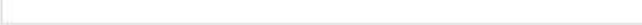

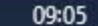

# VOUS DEVEZ NORMALEMENT ÊTRE CONNECTER À VOTRE SESSION

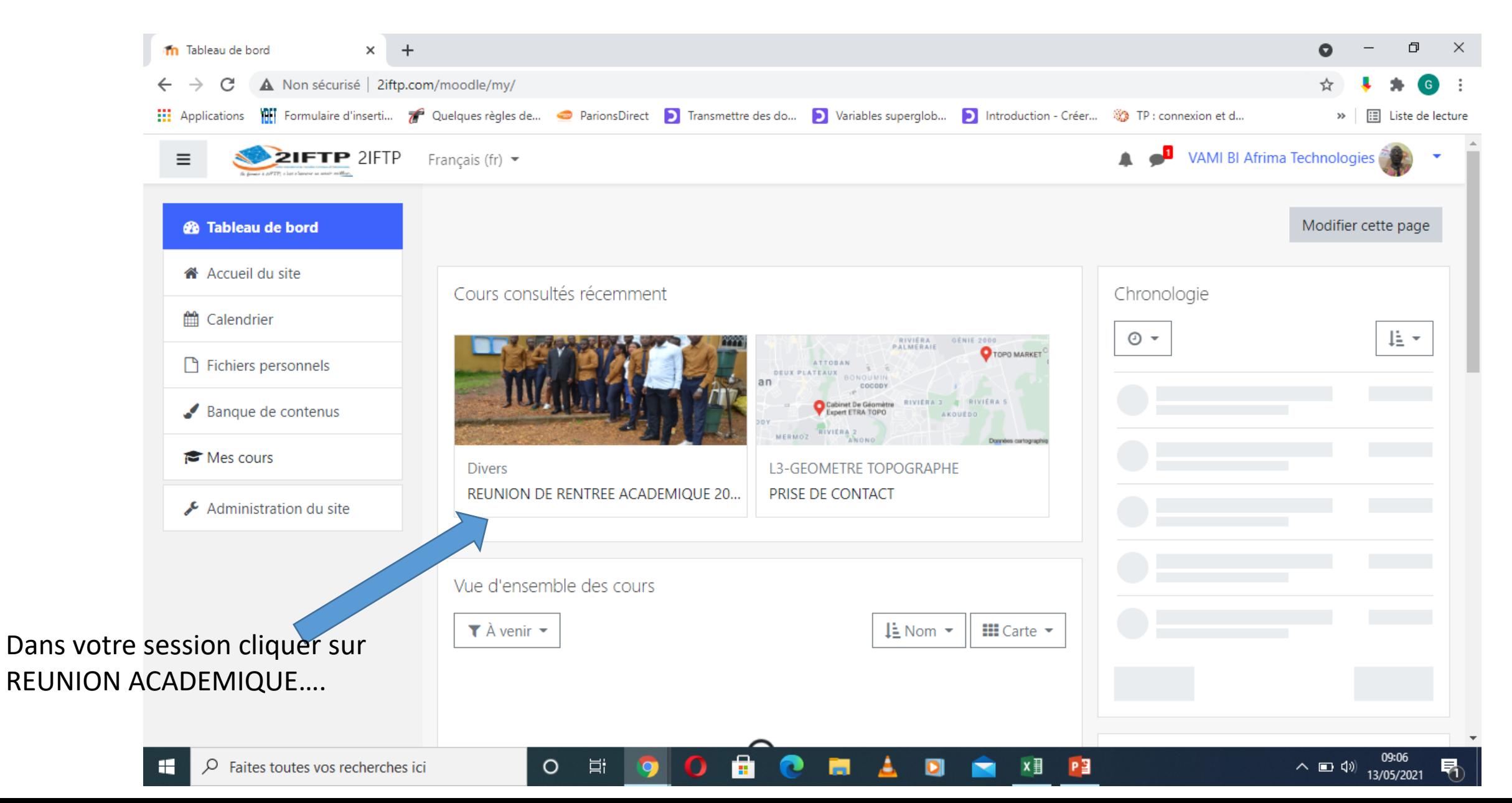

## VOUS OBTIENDREZ LA PAGE SUIVANTE

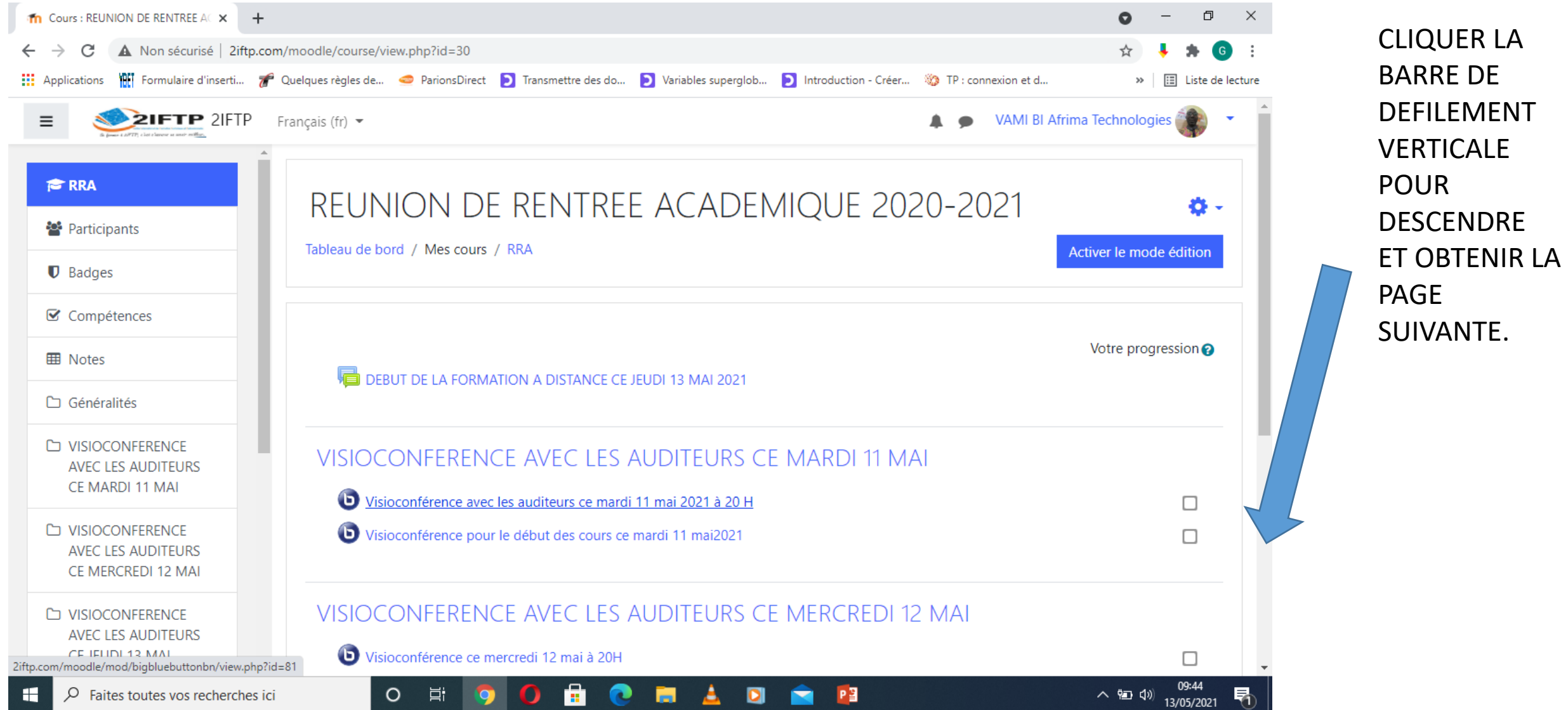

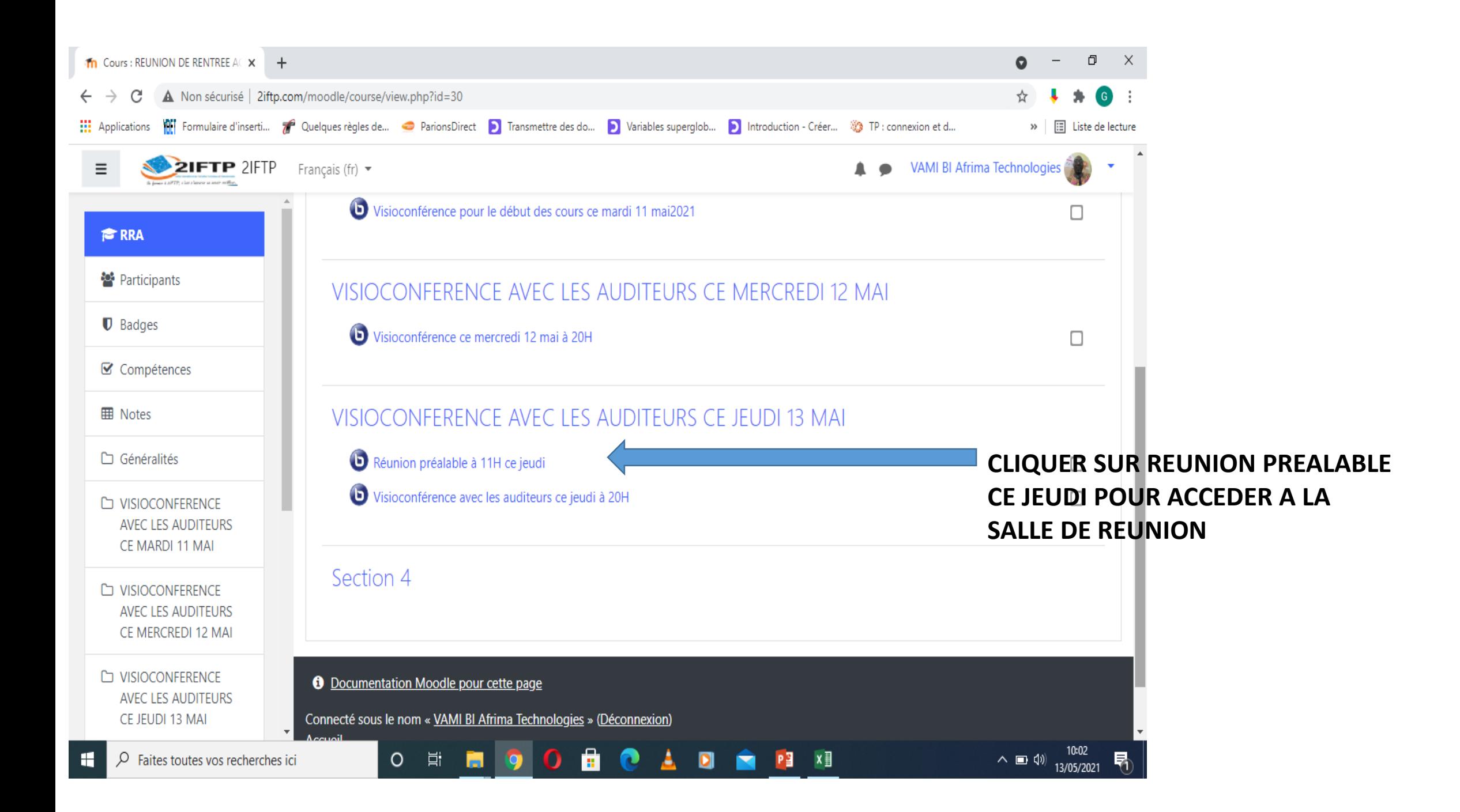

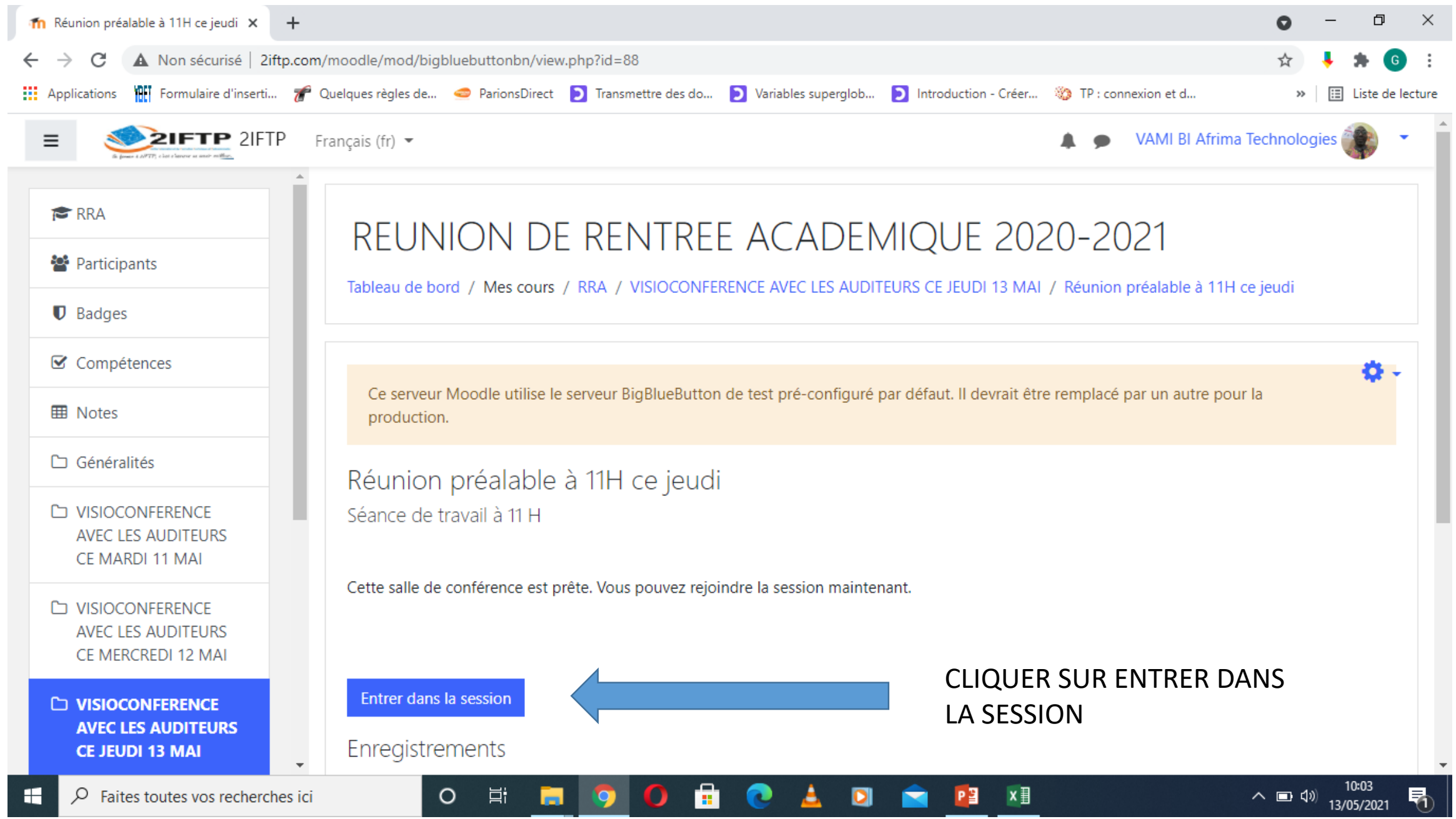